# D-Link traadita võrgukaamera DCS-2132L

## **Kiirpaigaldusjuhend**

## **Pakendi sisu**

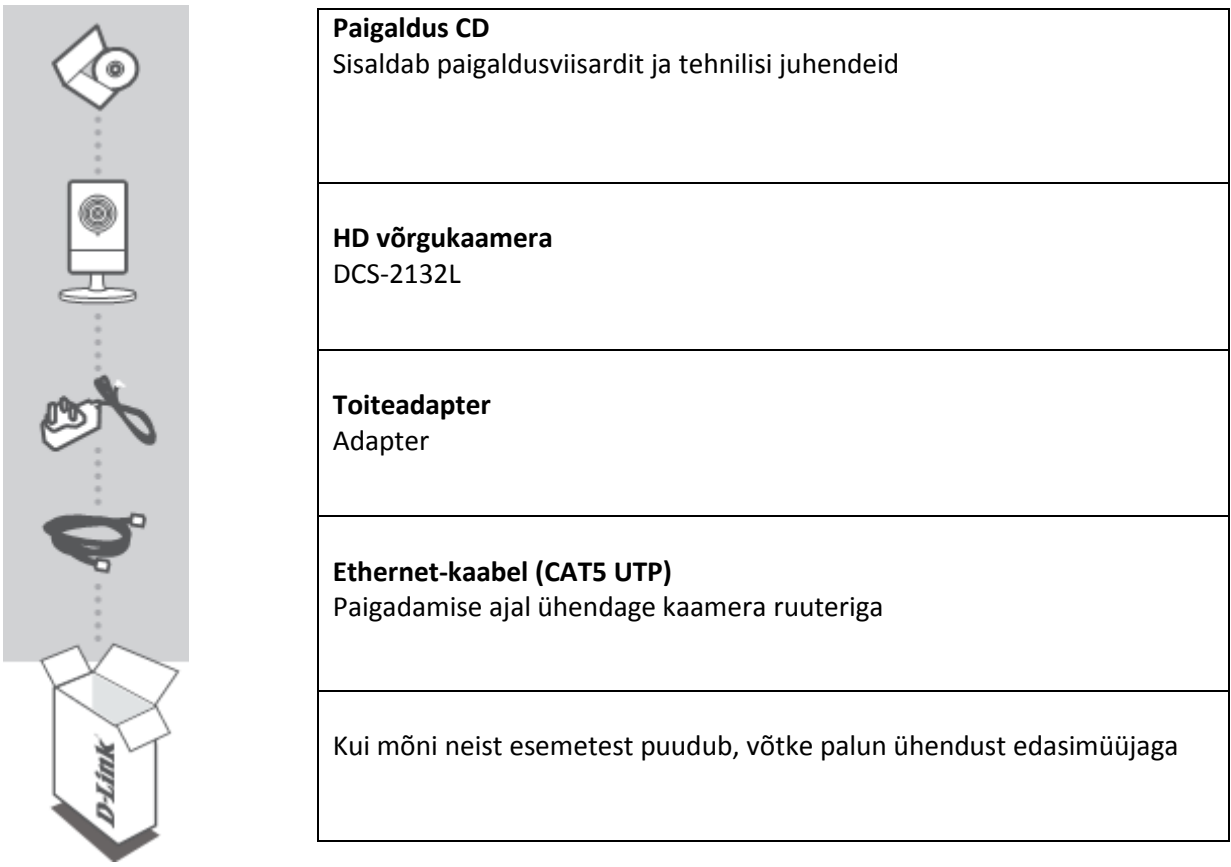

## **CD-kettalt käivitatav paigaldusviisard**

Kaamera seadistamiseks veenduge, et on olemas:

- **•** Internetiühendus
- Lairiba modemiga ühendatud ruuter
- Arvuti, millel on Windows XP/Vista või uuem, veebibrauser Internet Explorer 7 või uuem ning ActiveX on lubatud

## **Käivitage paigaldusviisard**

Ärge veel ühendage kaamerat!

- 1. Sisestage CD-ketas enda arvuti CD-kettaavasse ja veenduge, et internetiühendus on aktiivne. Paigaldusviisard käivitub automaatselt.
- 2. Kui paigaldusviisard ei käivitu automaatselt, avage "My Computer" alt CD ning tehke topeltklikk failil autorun.exe.

Vista kasutajad: Paigaldusviisardi käivitamiseks peate olema sisselogitud administraatori õigustes.

Kui ilmub allolev aken, valige administraatori õigustes kasutaja, sisestage vajadusel parool ja klikake **OK**.

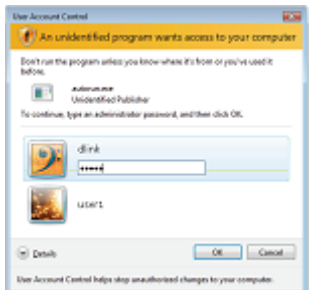

Kui näete seda akent, vajutage jätkamiseks **Allow**.

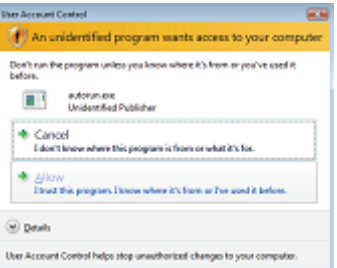

- 3. Viisardi käivitamiseks vajutage nuppu **Start** ning järgige instruktsioone.
- 4. Mydlink aktiveerimine:
- Avage Internet Explorer ja minge lehele [http://www.mydlink.com](http://www.mydlink.com/)

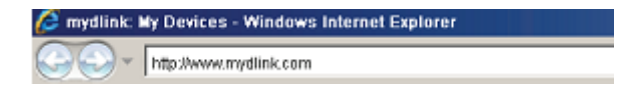

Vajutage lingil **Sign in** ning logige enda kontoga sisse.

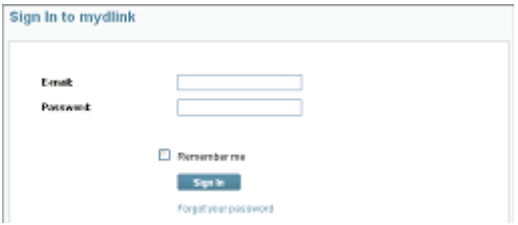

Valige nimekirjast kaamera ning näete kaamera otsepilti

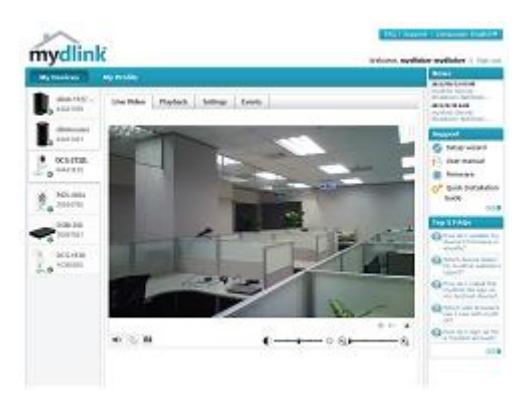

**Märkus:** Kui kasutate kaamerapildi vaatamiseks mõnda teist veebibrauserit kui Internet Explorer, siis selleks, et kõik funktsioonid töötaks korrektselt, veenduge, et nii VLC Mozilla plug-in kui ka Java JRE on arvutisse paigaldatud.

- 1. Laadige veebist alla VLC fail.
- 2. Käivitage programm ja läbige tarkvara paigaldusprotsess.
- 3. Võimaldage "Mozilla plug-in" komponentide paigaldus.

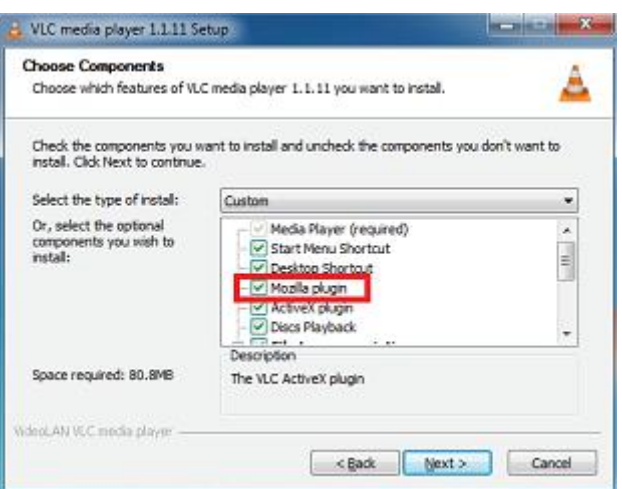

4. Peale paigalduse lõppu näete brauseris kaamera otsepilti.

## **Probleemide lahendamine**

#### **1. Mida pakub mydlink.com?**

mydlink.com pakub kasutajatele kiiret ja lihtsat moodust, kuidas vaadata ja juhtida enda kaamera(te) pilti. Kaamerat saab siduda enda mydlink.com kontoga peale paigaldusviisardi käivitamist. Kasutajad saavad mydlink kontosse sisse logida ja enda seadmeid vaadata suvalisest internetiühendusega arvutist, sõltumata sellest, kus nad asuvad.

#### **2. Mis on mydlink No.? Milleks seda kasutatakse?**

Igal kaameral on unikaalne 8-kohaline mydlink number (No.), mida näeb kaamera tagaküljel. See 8-kohaline number identifitseerib teie kaamerat ning seda vajatakse seadme lisamiseks teie mydlink.com kontole.

#### **3. Mida ma saan ise teha kui mu DCS-2132L ei tööta korralikult?**

- Proovige kasutada CD-l olevat juhendit (wizard)
- Veendumaks, et seade on korralikult paigaldatud, veenduge et:
	- o esipaneeli LED põleb tumerohelisena
	- o internetiühendus töötab
	- o ruuteri LAN ja WAN ühendused töötavad
	- o ruuter toetab UpnP
	- o kaamera on arvutiga samas võrgus
	- o nii arvutil kui ka kaameral on internetiühendus
- Kui kaamera ei tööta ikka veel, kontrollige ruuterit ja veenduge, et sellel on kõige uuem tarkvara.

#### **4. Ma ei saa CD viisardit käivitada. Kuidas saan DCS-2132L paigaldada?**

Te saate paigalduseks kasutada veebi viisardit:

- Minge mydlink portaali
	- 1. Valige keel

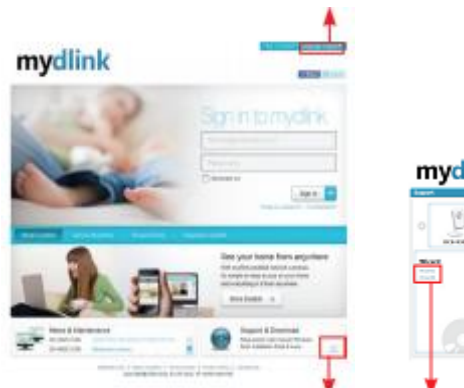

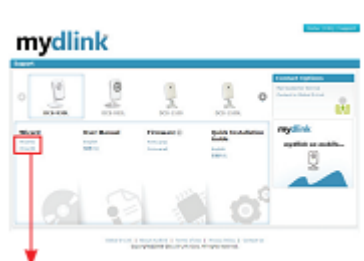

- 2. Klikake Support (tugi) lehel
- 3. Toe leht kaamera mudeli valikuks ja veebipõhise viisardi käivitamiseks

## **Tehniline tugi**

Kõik tarkvara uuendused ja dokumentatsioon on leitav D-Link veebilehel.

D-Link pakub klientidele tootetuge kogu toote garantiiperioodi vältel.

Veebileht: [http://www.dlink.ee](http://www.dlink.ee/)

FTP:<ftp://ftp.dlink.ru/pub/>

Email: [info@dlink.ee](mailto:info@dlink.ee)

Telefon: +372 613 9771